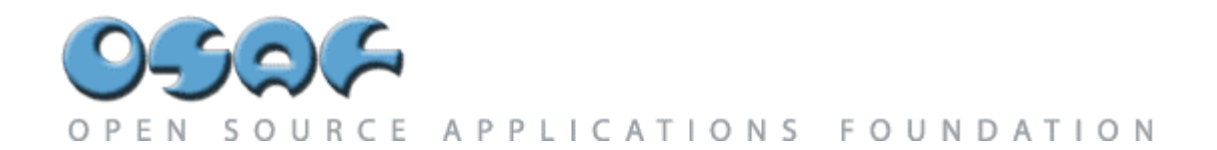

### **Chandler End User Documentation[1](#page-0-0) About Chandler**

Chandler is intended to be an open source personal information manager for email, calendars, contacts, tasks, and general information management, as well as a platform for developing information management applications. It is currently under development and will run on Windows, Mac, and Linux-based PC's. For additional user-oriented information, see what's compelling about Chandler.

*This documentation is for the 0.1 release. The 0.1 release is not intended for end-use, but for developers to play with. This page is here because even developers need to know what features are available.* 

*Please note that essentially all pieces of Chandler are undergoing massive development. The design and implementation of all parcels is likely to change significantly, and many more parcels and features will appear before the 1.0 release.*

#### **Getting and Running Chandler**

To get the latest Chandler release, go to our downloads page and follow the directions for the end-user distribution. Instructions for running Chandler are included in on the download instructions page.

#### **About Chandler**

#### **About Chandler Parcels**

- About Calendar
- About Contacts
- About Repository
- About Roster
- About Timeclock
- About ZaoBao

#### **About Sharing**

 $\overline{a}$ 

• About Sharing

<span id="page-0-0"></span><sup>&</sup>lt;sup>1</sup> The text has been consolidated into a single document. Images from the Virtual Tour have been added to the text following each section.

#### **If something goes wrong**

If something in Chandler doesn't behave the way you expect, you have several options.

Since this a peek into the early stages of the software development, many of the problems you will encounter when running 0.1 are known, expected, and not suitable material for filing a bug. If you are able to launch the application an play briefly with the installed packages, then you are seeing most of what we had planned for 0.1.

See if we already have a solution at our TroubleShooting page.

If you are having a problem which you believe is worth filing a bug on, for example you can't get to the Calendar or other top level parcels, or if data you enter is immediately corrupted or lost, Bugzilla is our bug database and you can file a bug.

If it looks like a user interface or implementation design issue, please bring it up on one of the mailing lists.

If it is a feature request, please put it on our wiki.

KaitlinDuckSherwood - 15 Apr 2003

#### **About Chandler**

### **Welcome to Chandler Release 0.1!**

We at OSAF are delighted that you downloaded the 0.1 release of Chandler! We hope that this release of Chandler will give you a flavor of Chandler's architecture and APIs, and a glimse of what Chandler will do in the future.

Please note that Chandler is still in its extremely early stages, with only a very limited set of capabilities. Please read the README -- it has information on known bugs, our future plans, volunteering, and where to go for futher documentation.

Please also understand that our underlying database is undergoing massive changes at the moment. What we're using now will not be what we use in the future. This means that you should not store important information in Chandler yet.

#### To continue, click here.

### **About the Calendar Parcel**

The calendar parcel is one of the core, fundamental parcels of Chandler. Here is a brief descriptions of the Calendar parcel as it exists in the 0.1 release. Note, however, that the Calendar parcel is under very active development and is likely to change rapidly and significantly.

#### **Views**

The Calendar parcel's screen real estate has two main sections, with the Event View filling about two-thirds of the screen on the left and a Mini-Month View in the upper right. (The lower right, marked This space intentionally left blank is room for future expansion.)

You can switch between two different Event views -- Month view and Columnar Week View -- using the pull-down menu at the upper right of the Event view.

You can change which days are visible in several ways:

- with the left/right arrow buttons at the top of the Event View (to move to the previous/next week or month)
- with the Today button below the Month/Columnar View selector (to switch to the week or month containing today's date)
- with the Mini-Month calendar at the upper right (to switch to an arbitrary date)

#### **Adding Events**

To add an event to the calendar, simply drag (i.e. click and hold) from the start time to the end time. To add a description to an event, first click in the center of the event, then type the description. To change the duration of an event, drag the bottom of the event to the new end time.

#### **Moving and Copying Events**

You can also move and copy events to a new location. In Chandler for Windows, drag and drop the event to move it and Control-drag to copy it.

On the Mac, currently you can drag and drop to copy, but there is a known bug that there isn't a way to move an event. We plan on changing this to a simple drag and drop for moves; we haven't decided what we will do (if anything) for copies.

In Chandler for Linux, drag and drop the event to copy it and shift-drag it to move it. (This is behavior that we inherited from our UI toolkit; we're currently evaluating whether or not to change this behavior.)

There is also a known bug that on event copies, the new event is not stored persistently. If you copy an event, switch to Contacts, then switch back to Calendar, you will only see the original event.

#### **Sharing**

To enable sharing your calendar, you need to first enter your Jabber information. Once you do that, you can share your information by selecting Accessible to Public from the Calendar menu.

(Note that right now our access controls are very primitive: you can either make your calendar visible to the entire world or to nobody. We will implement much more sophisticated access control in the future.)

If someone else has made their calendar available to you, you will see it underneath their Jabber ID underneath Roster on the sidebar. If you select their calendar, you will see their calendar events in beige. If you then select Overlay Remote and Local, you will see your own events in green and their events in beige.

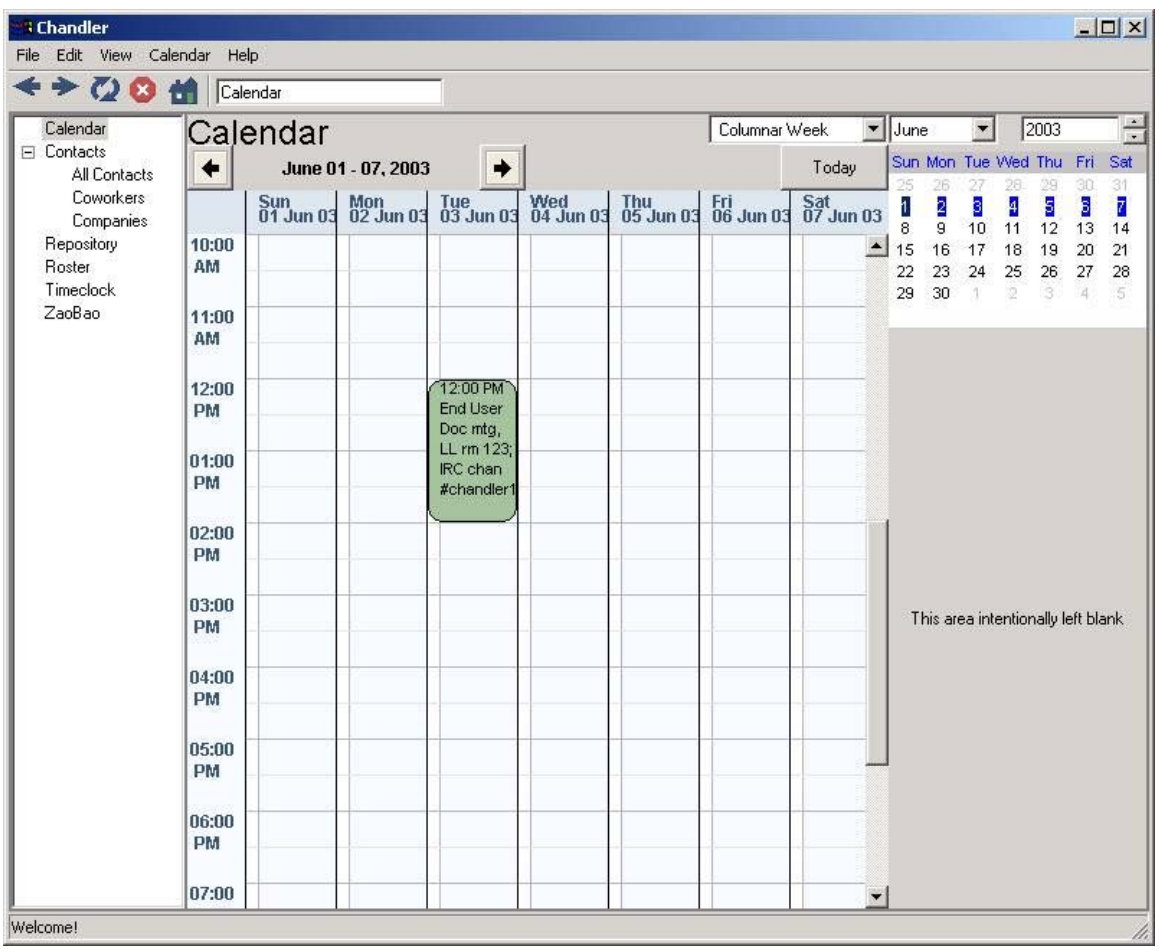

KaitlinDuckSherwood - 20 Apr 2003

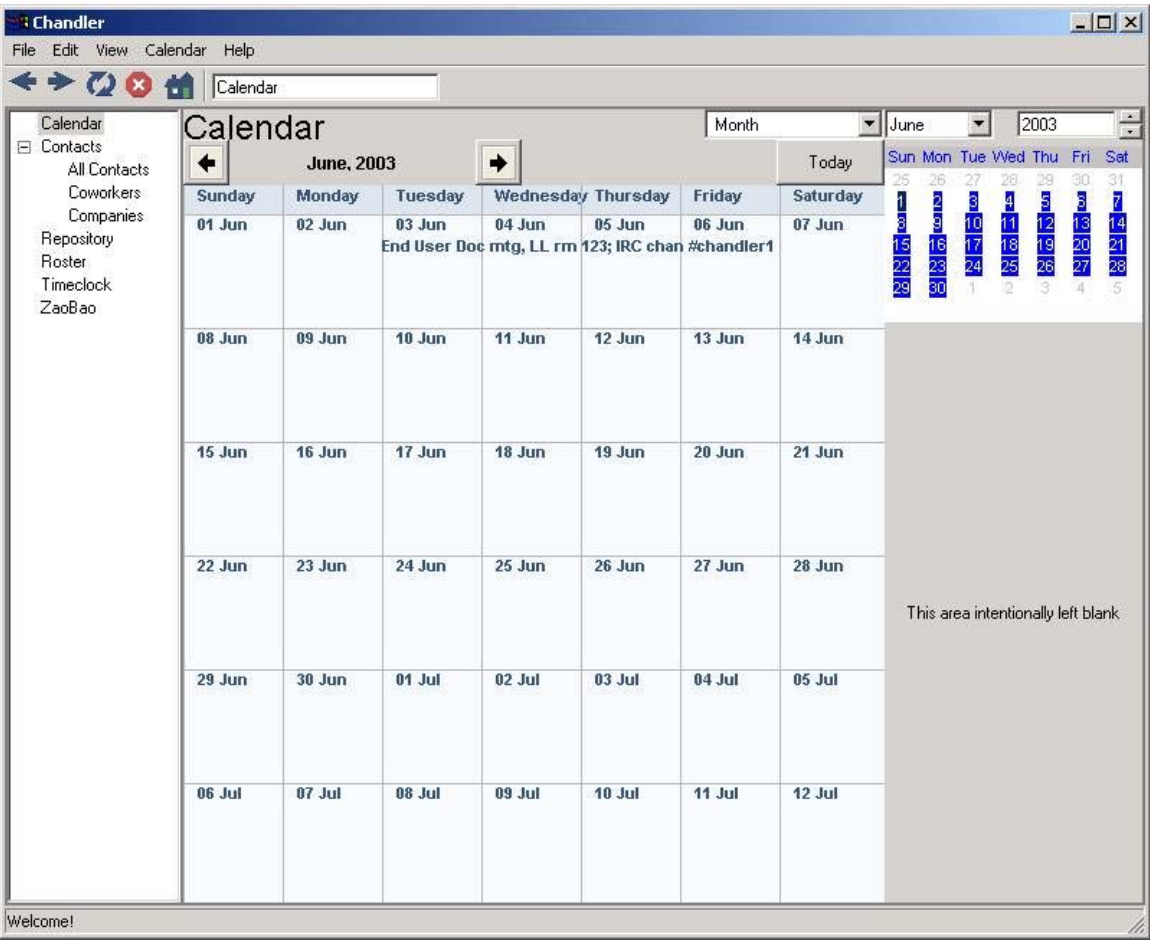

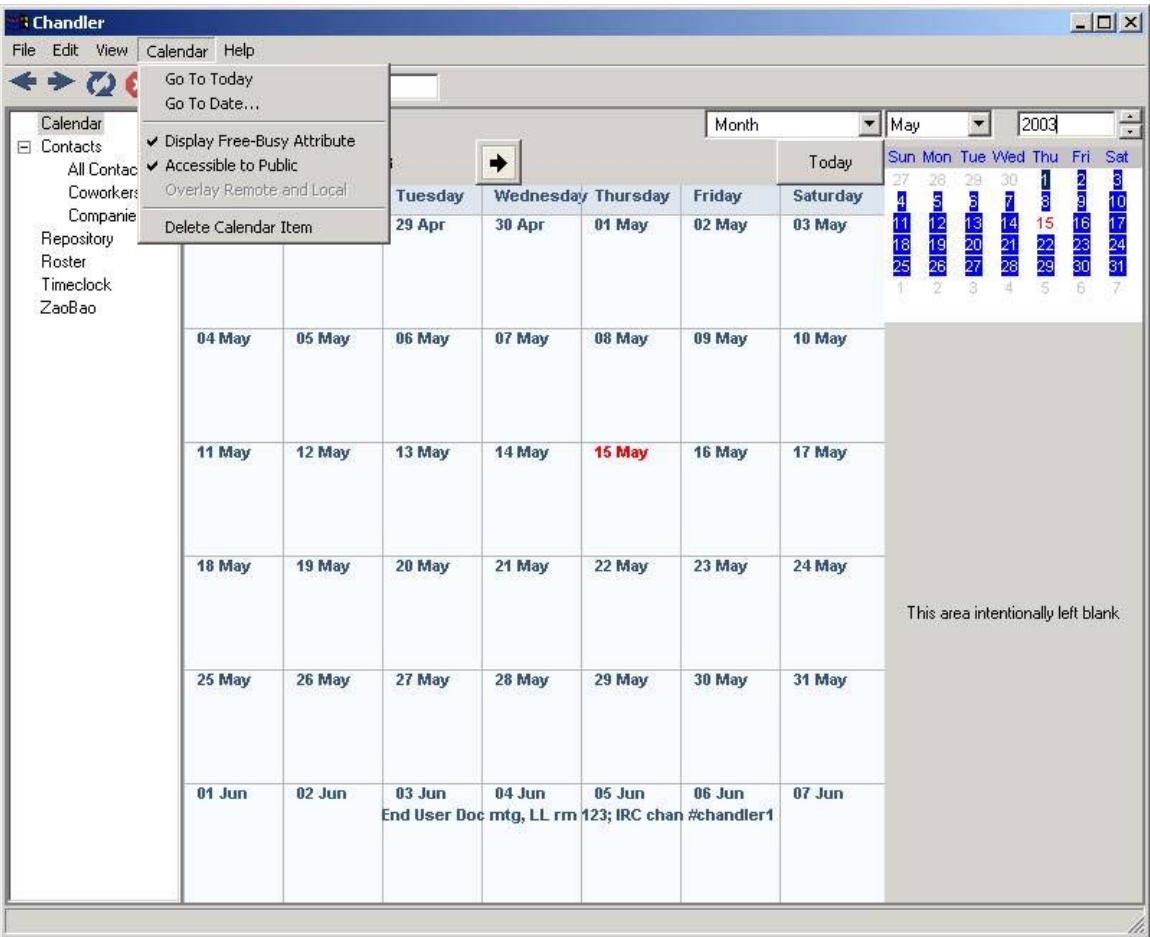

## About Contacts

The Contacts parcel is one of the core, fundamental parcels of Chandler. Here is a very brief discussion of the Contacts parcel as it exists in the current release. Note, however, that the Contacts parcel is under very active development and is likely to change rapidly and significantly.

#### **Table vs. minicards**

The Contacts parcel has two main panes: the list of Contacts in the upper pane and the Contact Detail in the lower pane.

You can switch between viewing the list of Contacts as a table or as a set of small "minicards" by selecting the appropriate view from the pull-down menu at the upper right.

### **Adding and removing Contacts**

In order to exercise Chandler's Contacts parcel, you might want to generate some test Contacts. Select Contacts->Generate 25 Contacts to generate twenty-five random Contacts.

To add a single Contact, select Contacts->Add New Contact. You will be prompted for a Contacts template to use. Each Contact template has its own set of suggested fields for you to fill in.

To remove a contact, select Contacts->Delete Selected Contact.

### **Modifying a Contact**

You can modify any visible contact method by clicking on the item. For example, to change a phone number, click on the phone number.

You can also add ways of contacting the person by selecting Contacts->Add Contact Method to Current Contact. For example, you might want to add a cell phone number to someone's contact info. Once you've selected what type of contact method to add, click on that contact method in the Detail View.

#### **Groups**

In the sidebar, there is a boxed "+" (Linux and Windows) or right-pointing triangle (Mac) next to Contacts. Clicking on that shows different Views.

#### **Views**

The Contacts parcel ships with three Views in it: All, Coworkers, and Companies. Not surprisingly, these will show you

- all the Contacts,
- all the Contacts in the Coworkers Group, and
- all the Contacts in the Companies Group.

You can select a different View either from the Contacts menu or by clicking on the disclosure triangle (Mac OS) or boxed "+" (Windows) next to Contacts in the sidebar. You can also define your own Views. Select the menu item Contacts->Add a New View and fill in the appropriate boxes. For example, you could make a View called "Family" which shows all the Contacts that are in the group named "Family".

#### **Groups**

The Views described above show different Groups of Contacts. To change a Contact's group membership, click on the groups that they are belong to (or None). The groups are next to the label **Member of** in the Detail View.

### **Sharing**

If you have configured Jabber, then you can share your Contacts information with others. To the left of the headline (e.g. **All Contacts 25 items**) is a small triangle. Clicking on the triangle exposes another pull-down menu. If you select public from that menu and have sharing enabled, other Chandler users will be able to view any Contacts that you have marked public. (Note that both the overall Contacts sharing policy and the policy for an individual Contact must be public for it to be shared. Note also that we plan to have much richer access control levels in the future.)

To view someone else's Contacts information, look for their name under Roster in the sidebar. Click on the little triangle next to their name, and Contacts should appear. (If it doesn't, then they haven't made their Contacts information public.)

Note that if you try to change a Contact in someone else's public Contacts, you will get a warning that you are not allowed to change other people's Contacts. You will then have the option of copying that contact record into your own Contacts list.

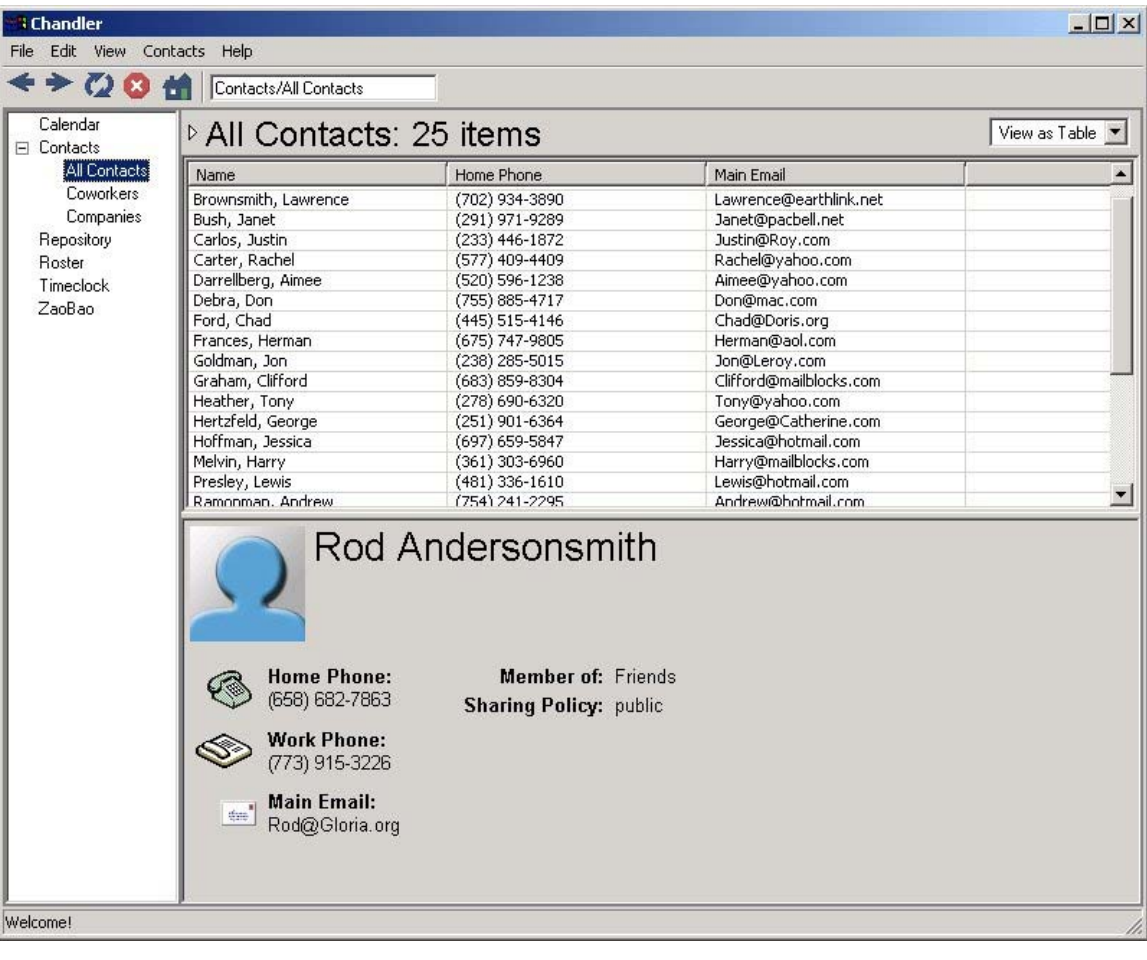

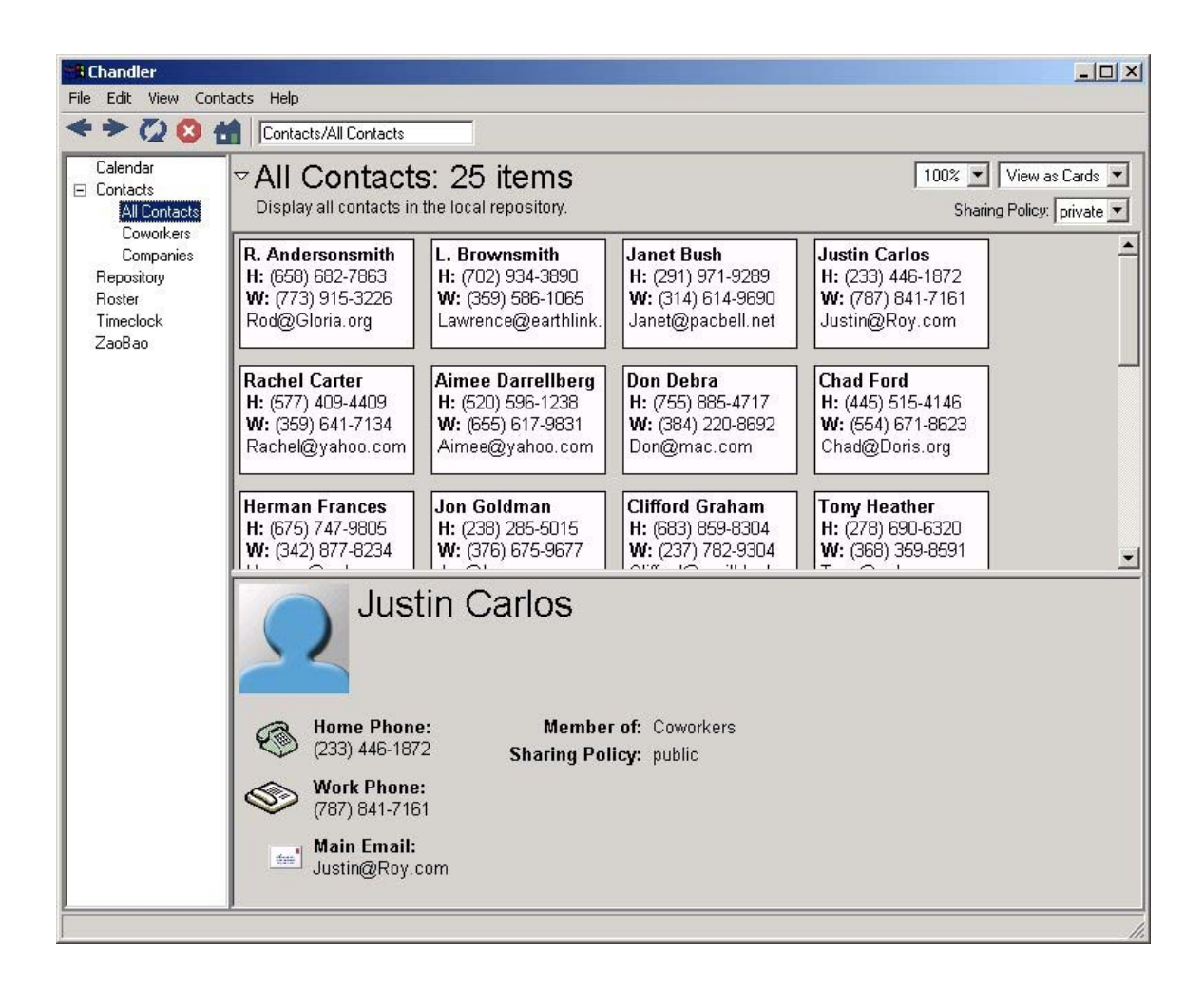

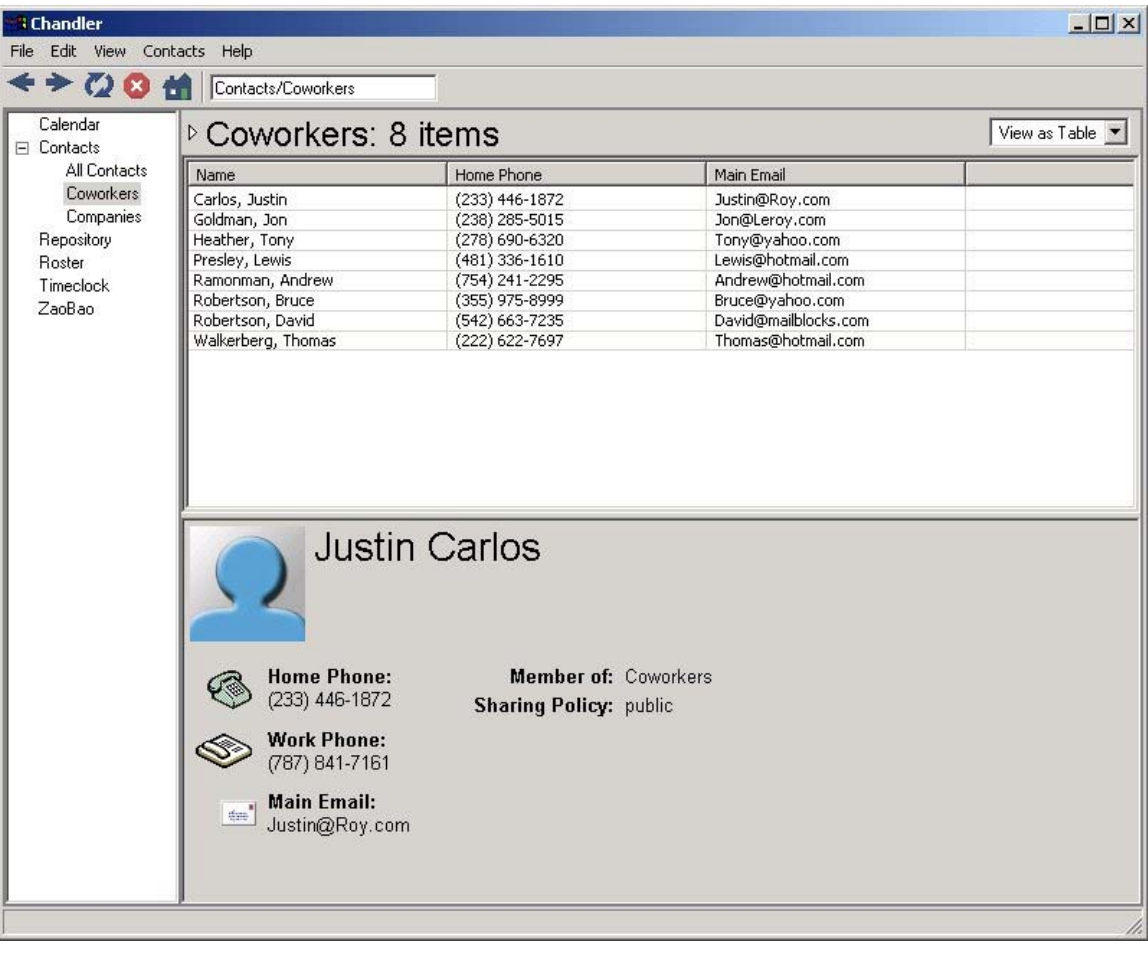

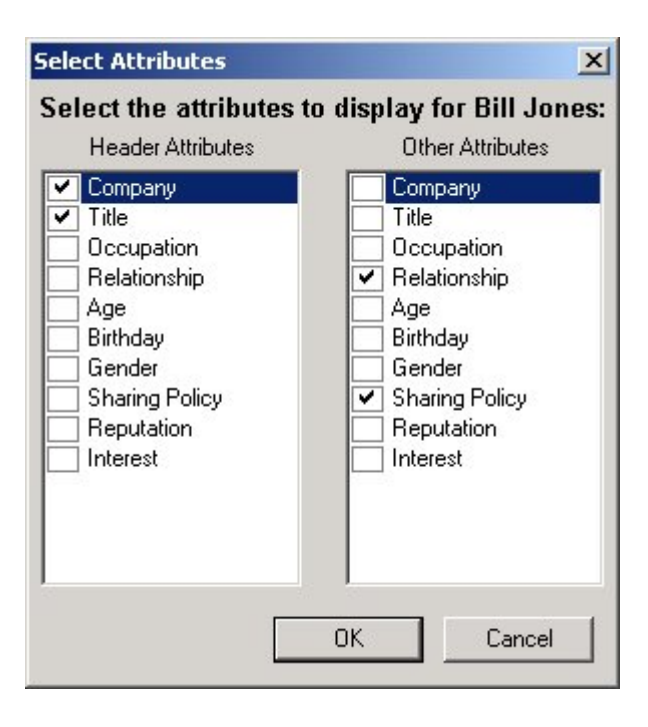

## **About the Repository Viewer**

The repository parcel is a low-level view which browses content in Chandler's database holding a repository of data used by Chandler parcels. Inspection of this low-level detail can potentially inform developers, but typical users might find little practical information in this view of the repository.

This display of repository content exposes internal details of the representation, including schema and physical location information. Such alternative views of persistent content permits developers to confirm expectations about what should appear in the repository. Future versions of the parcel might expand browsing features; it is also likely that future releases of Chandler will not include this parcel by default.

#### **Contributors to text**

- RysMcCusker OSAF
- KaitlinDuckSherwood OSAF

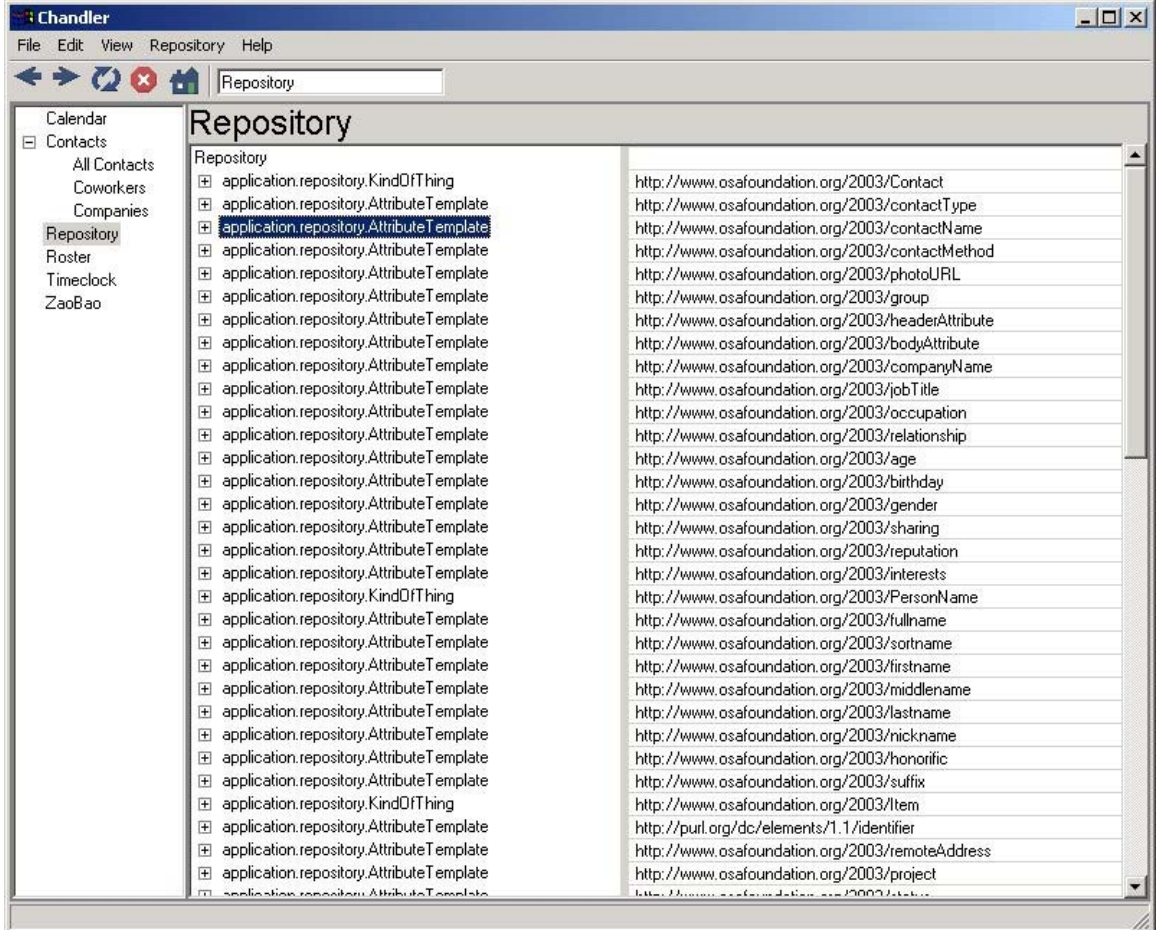

# **About Roster**

The roster parcel is one of the core, fundamental parcels of Chandler. Here is a brief descriptions of the Roster parcel as it exists in the 0.1 release. Note, however, that the Roster parcel is under very active development and is likely to change rapidly and significantly.

After you have configured your Jabber preferences, you can use Roster to send instant messages to anyone that Chandler can communicate with over Jabber. To subscribe to someone, select Roster->Add to Roster and add the person's name and Jabber ID.

You can send and receive instant messages from other Chandler users, or Jabber users in general, and Chandler will maintain a transcript of your conversation on a per-user basis. You can add or remove people from the roster using the menu commands, and When you receive a message from someone, their link in the sidebar will turn green until you've read the message

![](_page_13_Picture_61.jpeg)

-- KaitlinDuckSherwood - 21 Apr 2003

# **About Timeclock**

Timeclock's primary purpose is to provide an example of a simple parcel. As such, it is not intended to be the Perfect Industrial-Grade Timeclock. It might also disappear completely in the future.

It does, however, show user interface elements of buttons, text, text entry boxes, radio buttons, and hierarchical menus. It also shows the basics of the ParcelViewer framework and how those pieces tie together.

For more information on how to write your own parcel, see the "How to write a Viewer Parcel" tutorial.

The Chandler/wxPython/python framework makes developing parcels very easy and very fast. The entire Timeclock parcel was developed in two days by Kaitlin Duck Sherwood - - who hadn't used Python since 1994, had never developed in wxWindows or wxPython, and who hadn't yet written the "How to write a parcel" tutorial.

![](_page_14_Picture_58.jpeg)

-- KaitlinDuckSherwood - 21 Apr 2003

# **About ZaoBao**

ZaoBao is an example parcel, not one of Chandler's core areas. As such, OSAF has not and probably will not invest much effort in making ZaoBao robust and full of features. It's likely that ZaoBao will eventually be dropped from the official OSAF releases in the future.

ZaoBao is an news aggregator which takes advantage of RSS-syndicated documents. ("ZaoBao" is a romanization of the Mandarin Chinese for "morning newspaper".) RSS is particularly popular for Web logs ("blogs").

If no RSS feeds are present, ZaoBao will load some defaults. (This is currently a slow process, since it has to go out to the network.)

#### **Views**

ZaoBao's display area is split into two main areas: the list of RSS feeds (in the upper pane) and the contents of each feed (in the lower pane).

Above the two panes is a box where you can enter the URL of a feed. To the right is a sharing pull-down menu.

#### **Adding and removing feeds**

You can remove a feed by selecting the feed in the list of feeds, then selecting the Delete Item from the ZaoBao menu. You can add a feed by entering its URL in the text entry box between the magenta stripe and the list of feeds.

You can find URLs for many RSS feeds at sites like Syndic8, DayPOP, and Userland. If you see a tiny graphic with "XML" in white on an orange background, that should take you to an RSS URL, which you can then insert into the Add box.

### **Sharing**

Once you configure your Jabber preferences, you can share your list of RSS feeds with others by selecting public from the pull-down menu in the upper-right-hand corner.

### **Developers**

Perhaps ZaoBao?'s most interesting feature is that it was developed by Chao Lam, OSAF's Product Manager, on his nights and weekends. Chao was not familiar with RSS, python, wxWindows, wxPython, or Chandler source when he started this project.

#### **Contributors**

Chao used Mark Pilgrim's fine Ultra-liberal RSS Parser as a base, and someone less modest than he wrote this text, but Chao got minimal support otherwise. While ZaoBao started as a hobby project, it turned into a compelling proof that users would be able to develop Chandler parcels easily.

#### -- KaitlinDuckSherwood - 21 Apr 2003

![](_page_16_Picture_1.jpeg)

# **About Sharing in Chandler**

Chandler's peer-to-peer sharing is one of its key features. It uses Jabber as its underlying protocol, so you will need a Jabber account somewhere in order to use the sharing features. Note, however, that the sharing features are under very active development and are likely to change rapidly and significantly.

(Note: Jabber servers have a parameter called "karma" that restricts the amount of information that users can send in a given time interval. They typically come with a low karma setting by default, since people can't really send instant messages very quickly. We suggest you set the karma settings on your Jabber server higher if you can.)

### **Configuring Jabber**

Once you get a Jabber ID, select Preferences from the Chandler Edit menu and fill in your Identity information. For sharing to work, you need to fill in your Jabber ID and your Jabber password.

A number of Chandler parcels can take advantage of the sharing infrastructure:

- Calendar Sharing
- Contacts Sharing
- ZaoBao Sharing
- Roster (Instant messaging)
- -- KaitlinDuckSherwood 21 Apr 200